## **Outlook / Windows Mail Programlarından ulaşmak için**

- 1. Outlook için [Gmail ayarlarınızdan POP veya IMAP erişimini etkinleştirin](http://mail.google.com/support/bin/answer.py?answer=77695).
- 2. Windows mail içi[n Gmail ayarlarınızdan IMAP erişimini etkinleştirin](http://mail.google.com/support/bin/answer.py?answer=77695).
- 3. Outlook veya Windows Mail programını açın.
- 4. Araçlar menüsünü tıklayıp Hesaplar veya Hesap Ayarları... seçeneğini belirleyin.
- 5. E-posta sekmesinde Yeni... seçeneğini tıklayın.
- 6. E-posta Hizmeti Seçmeniz istenirse Microsoft Exchange, POP3, IMAP'i veya HTTP'yi seçin ve İleri'yi tıklayın.
- 7. Posta istemcinizle POP'u yapılandırmak için aşağıdaki bilgileri kullanın.

## **Outlook Programının ekran görüntüleri**

Herhangi bir Windows işletim siteminden, çalıştır menüsüne Outlook yazılarak program başlatılır.

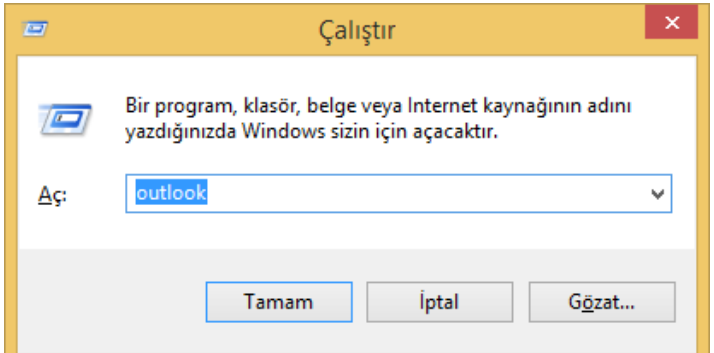

Program açılır.

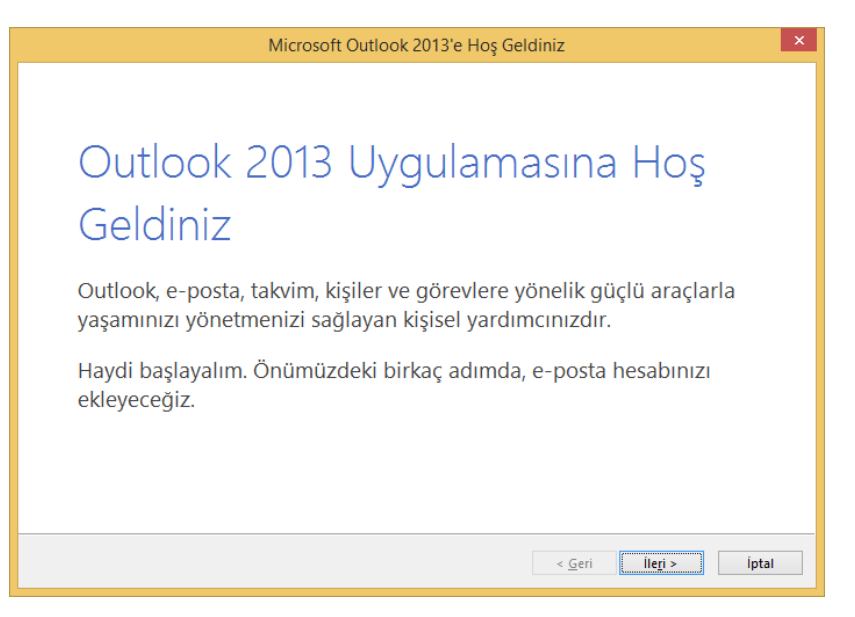

Bundan sonraki adımlar için e-Posta kutusunda POP ayarının aktif olması gerekmektedir.

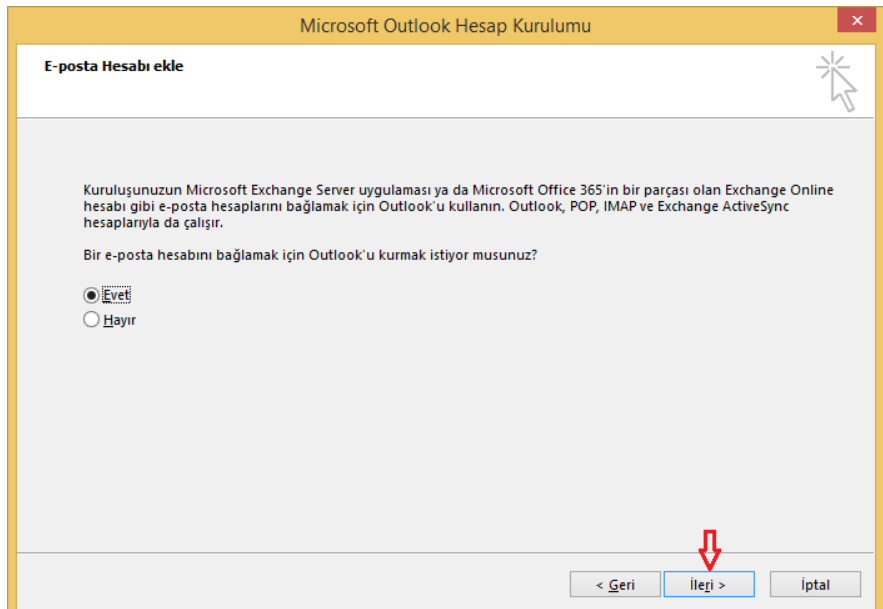

Bu ekranda, mail attığınızda karşıda görünecek Ad Soyadınız, e-Posta adresiniz ve şifreniz yazılmalıdır. Daha sonra "İleri" butonuna basılarak devam edilir.

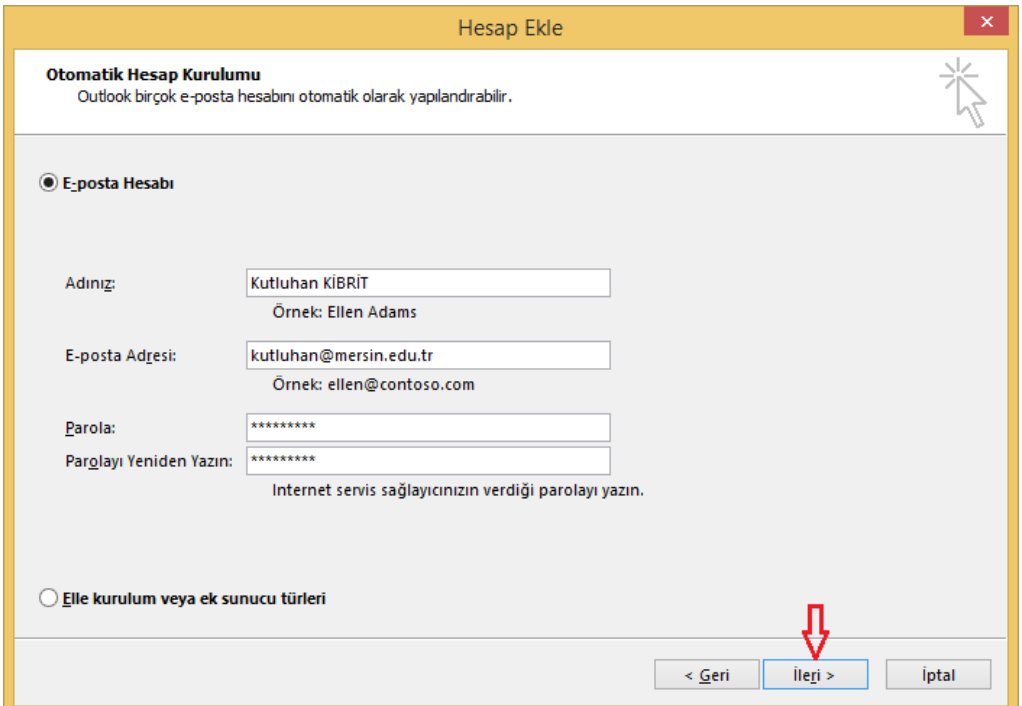

Program ayarları otomatik olarak sunucudan çekerek işlemi bitirir. Bu aşamadan sonra kullanmaya başlayabilirsiniz.

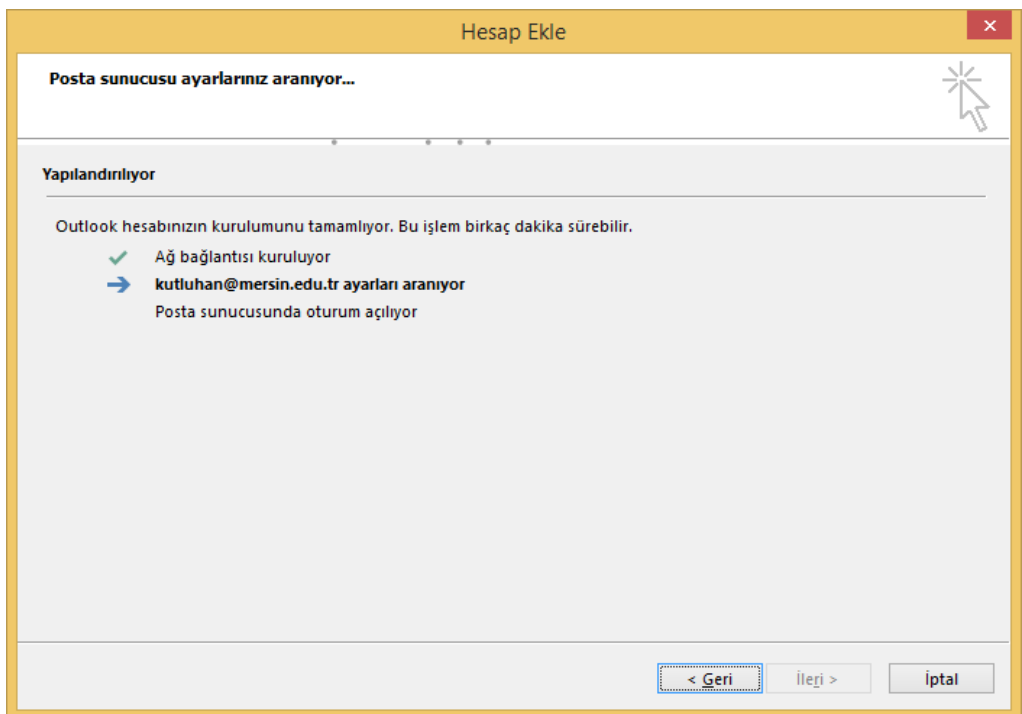